#### **Haute Ecole Pédagogique** - BEJUNE

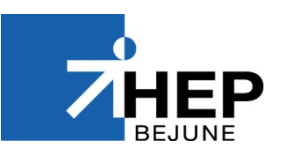

Formation continue et postgrade Chemin de la Ciblerie 45 2503 Bienne

T 032 886 99 31 [formation.continue@hep-bejune.ch](mailto:formation.continue@hep-bejune.ch) www.hep-beiune.ch

# **Guide - Création d'un compte personnel**

Auteur Secrétariat de la formation continue et postgrade Date 27.08.2018 Version 1.1 Statut Validé le 03.09.2018, RR

## **Préambule**

La création d'un compte personnel auprès de la HEP-BEJUNE permet aux usagers de gérer leur portefeuille de formation ainsi que les éventuels documents professionnels les liant à l'institution.

**La création d'un compte s'effectue en deux étapes :** 

## **Étape 1 : création du compte personnel**

*Si vous possédez déjà un compte personnel, veuillez-vous reporter directement aux informations utiles à la section « [Spécificités](#page-4-0) » au bas de ce document.*

Rendez-vous à l'adresse [https://ma.hep-bejune.ch,](https://ma.hep-bejune.ch/) puis cliquez sur « Créer un compte ».

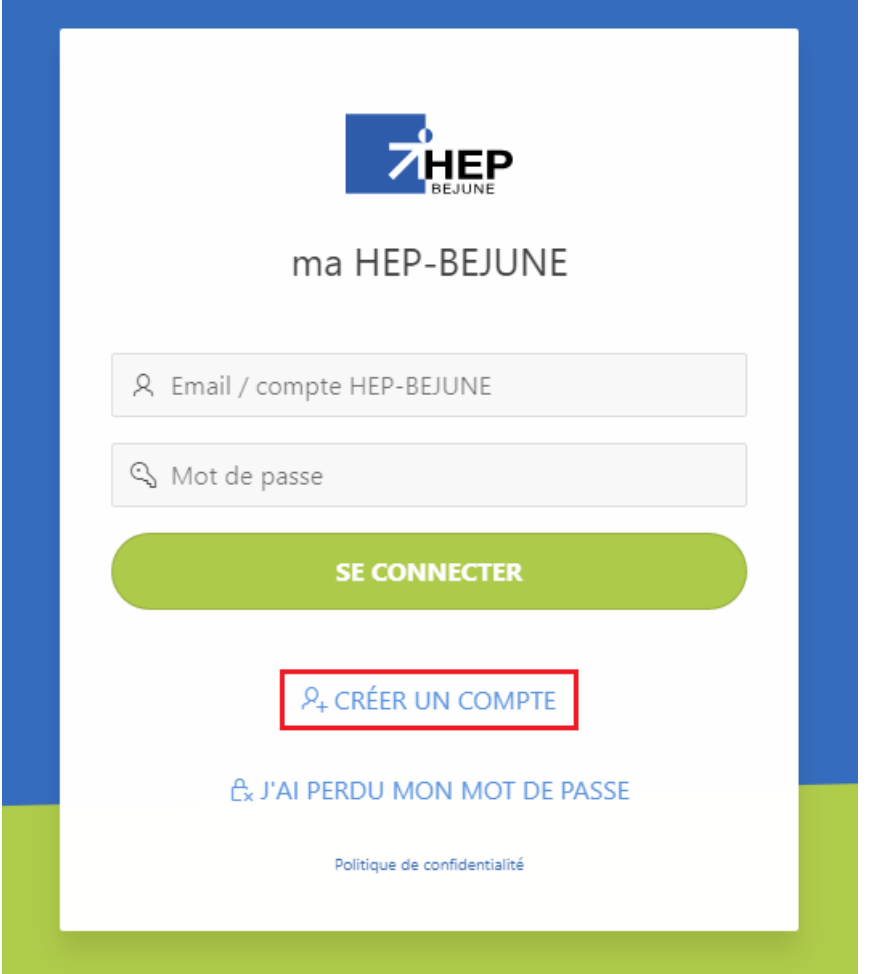

Remplissez les champs relatifs aux informations demandées et envoyez votre demande.

⚠ L'adresse email saisie sera celle utilisée par la HEP-BEJUNE pour ses communications officielles. En cas de changement d'adresse email, vous voudrez bien actualiser les données liées à votre compte personnel. Cf. section « [Spécificités](#page-5-0) » au bas de ce document.

Un message de confirmation apparaît.

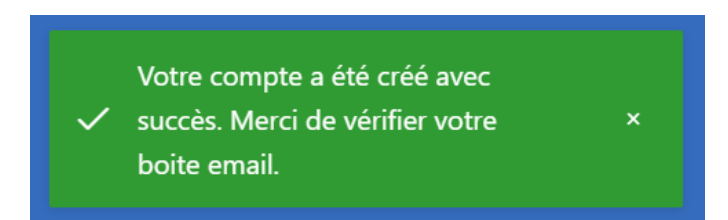

Consultez votre boîte email. Un message contenant votre mot de passe vous a été envoyé.

Rendez-vous à nouveau sur la page de connexion en cliquant sur le lien figurant dans l'email. Puis connectez-vous au moyen de votre adresse email et du mot de passe transmis.

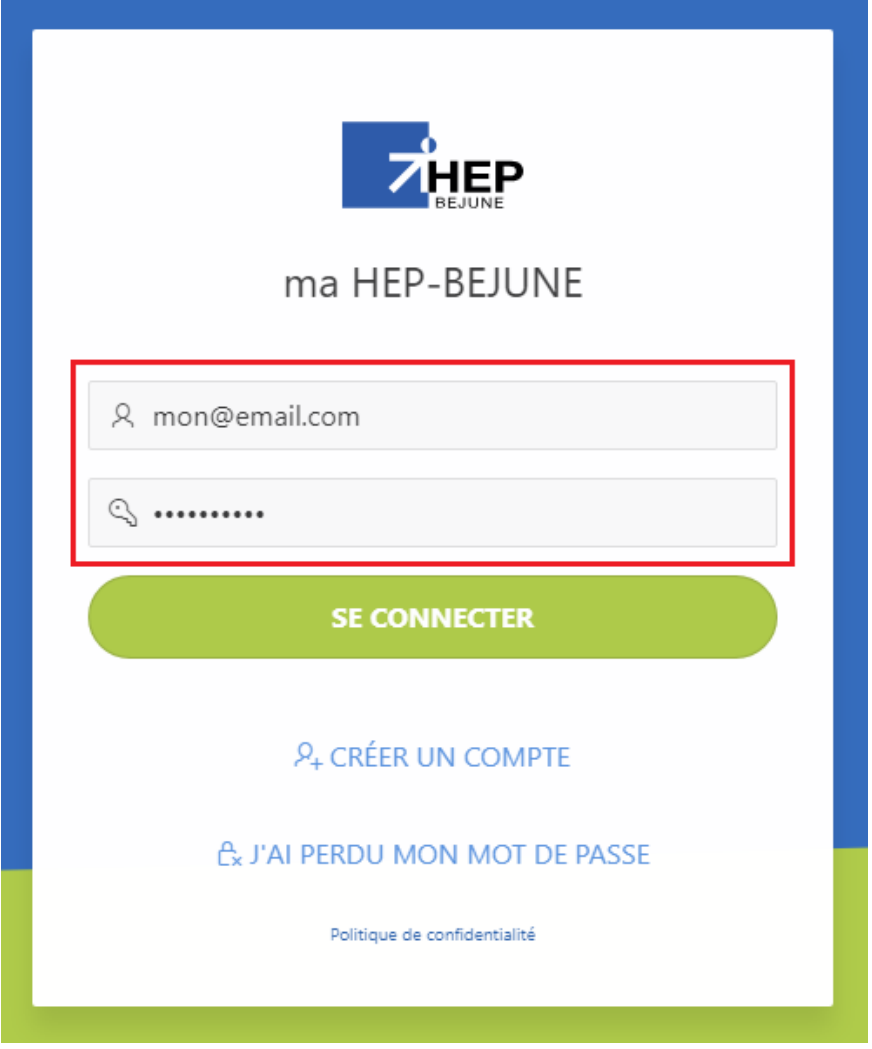

Pour finir, sélectionnez le bouton de la formation continue.

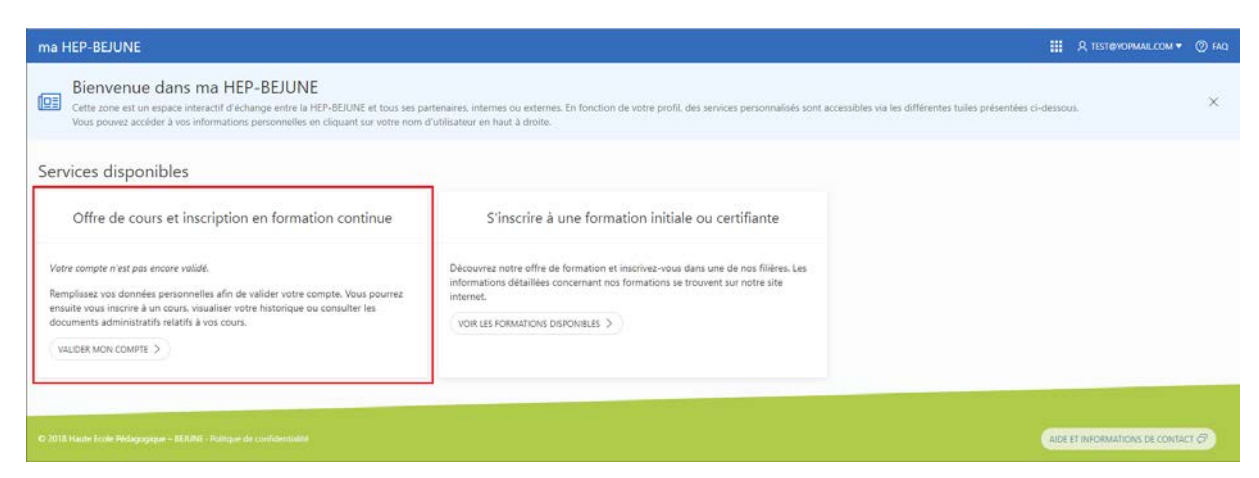

## **Etape 2 : saisie des informations personnelles**

Un bandeau rouge vous invite à remplir vos informations personnelles. Cette étape primordiale est unique et ne vous sera plus demandée par la suite. Elle permet à notre secrétariat de lier votre compte personnel à votre dossier de formation continue.

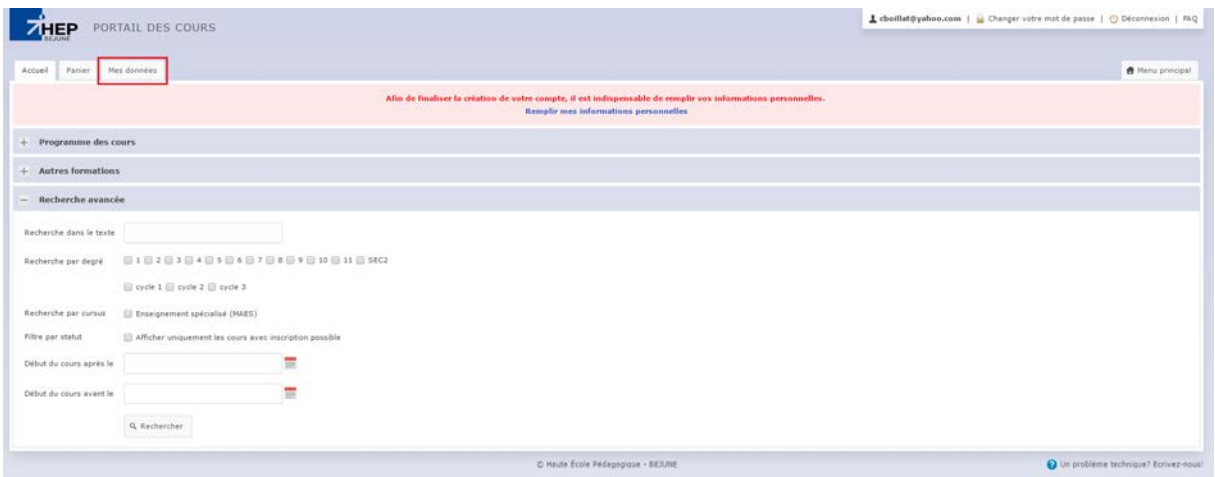

Cliquez simplement sur l'onglet « Mes données » et remplissez dûment les champs mis à disposition.

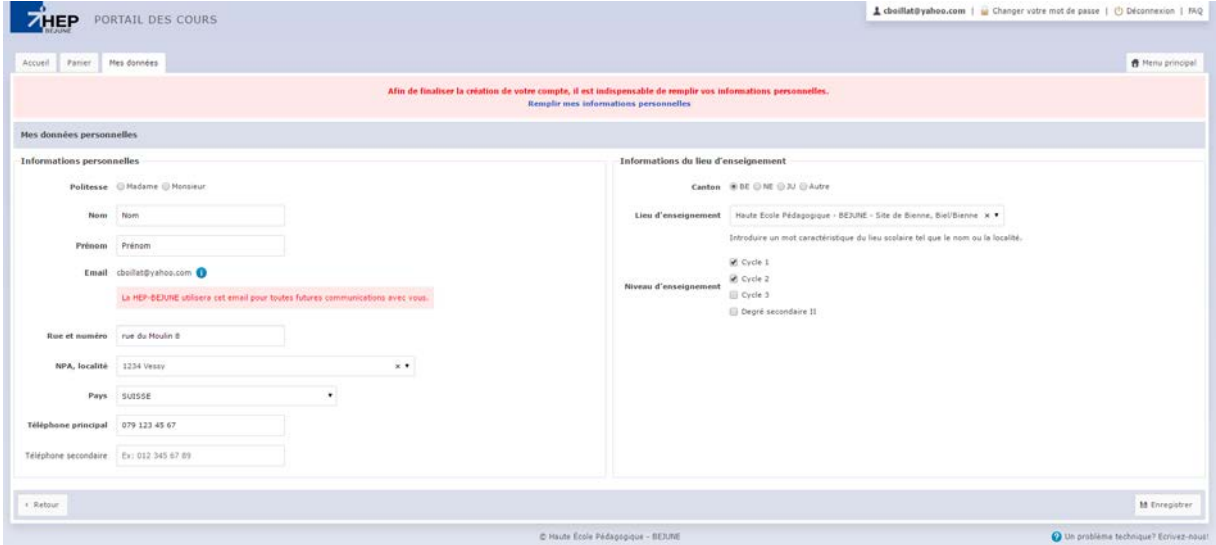

Une fois vos informations saisies et contrôlées, cliquez sur le bouton « Enregistrer ». Cette étape de mise en relation de vos informations avec notre base de données interne peut durer jusqu'à 3 jours ouvrables. Dès que cette tâche sera achevée, un email de confirmation vous sera envoyé.

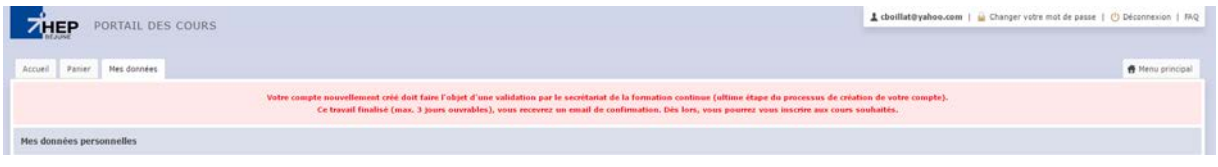

Pour terminer, nous vous conseillons de modifier le mot de passe initial avant de vous déconnecter.

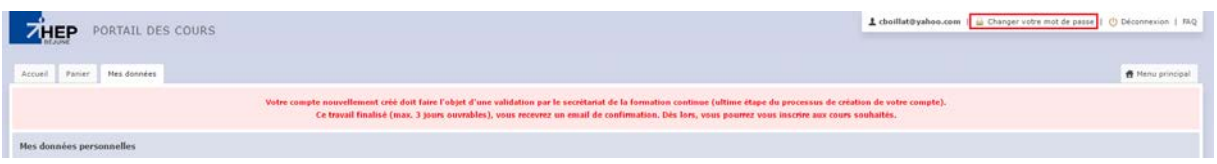

D'autres guides sont à votre disposition à l'adresse suivante : [http://support.hep-bejune.ch/support/solutions/24000000473.](http://support.hep-bejune.ch/support/solutions/24000000473)

## <span id="page-4-0"></span>**Spécificités**

<span id="page-4-1"></span>Ci-après, vous trouvez des informations utiles pour le dépannage personnel.

#### *Oubli du mot de passe*

Vous connaissez votre email de connexion, mais vous avez oublié votre mot de passe. Il suffit de cliquer sur « J'ai perdu mon mot de passe» de la page [https://ma.hep-bejune.ch.](https://ma.hep-bejune.ch/)

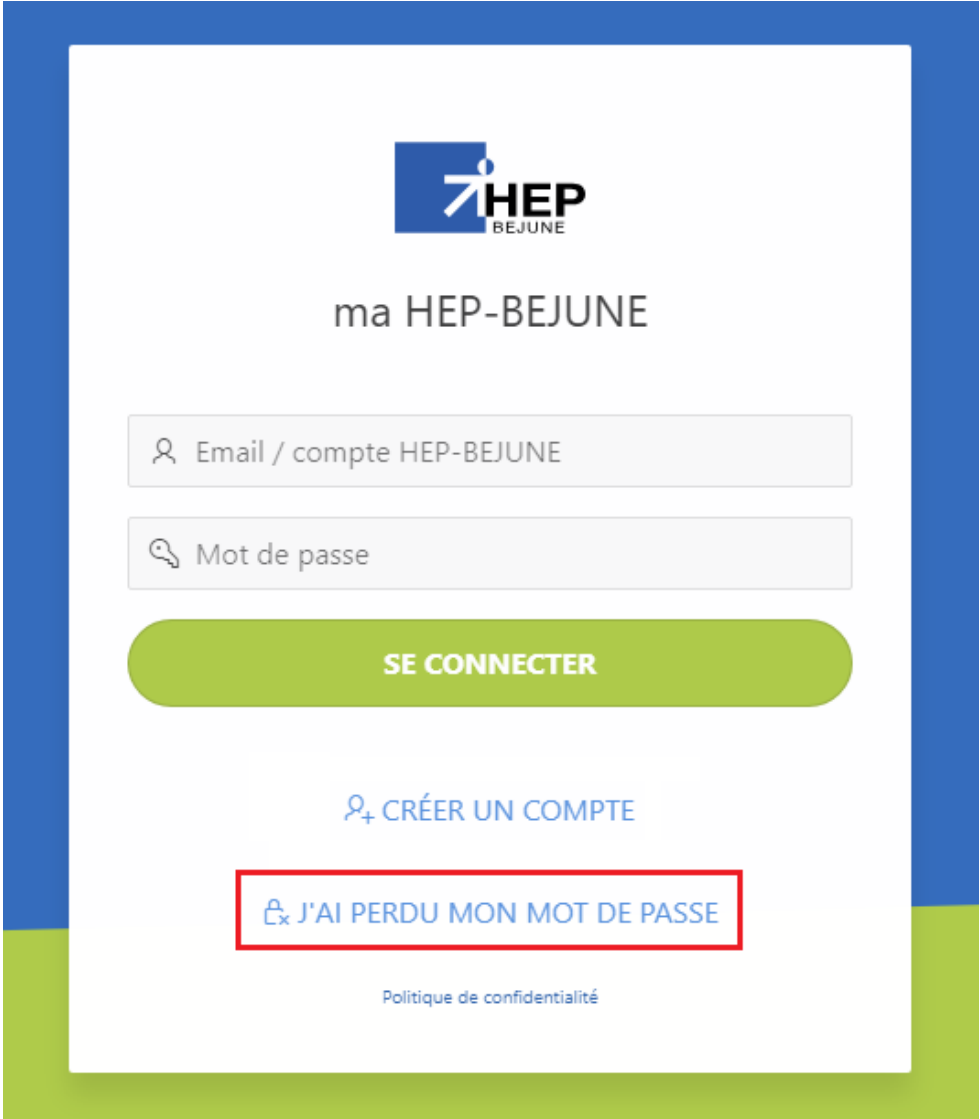

Saisissez ensuite votre email et cliquez sur « Réinitialiser mon mot de passe ».

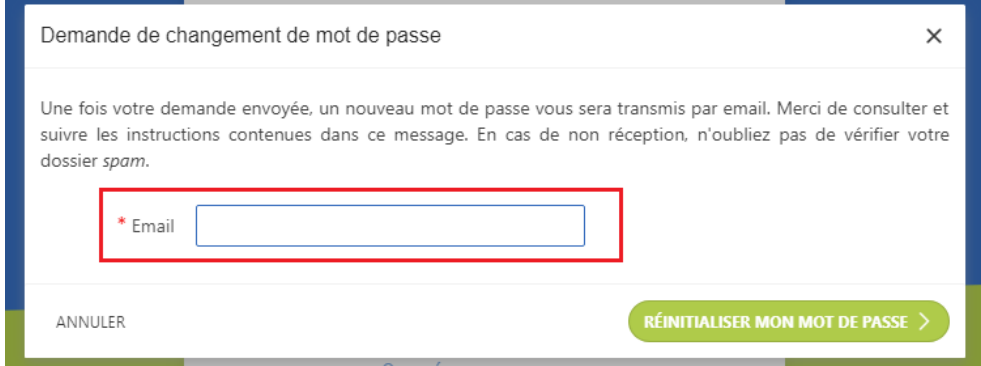

Un lien par email vous sera envoyé et vous permettra de choisir un nouveau mot de passe.

### *Votre email est déjà utilisé par un compte personnel ?*

<span id="page-5-0"></span>Reportez-vous à la section « **[Oubli du mot de passe](#page-4-1)** ».

### *Comment procéder pour changer l'adresse email de votre compte personnel*

Connectez-vous sur « ma HEP-BEJUNE » [https://ma.hep-bejune.ch.](https://ma.hep-bejune.ch/) Puis cliquez sur votre adresse de connexion et enfin sur « Mon profil ».

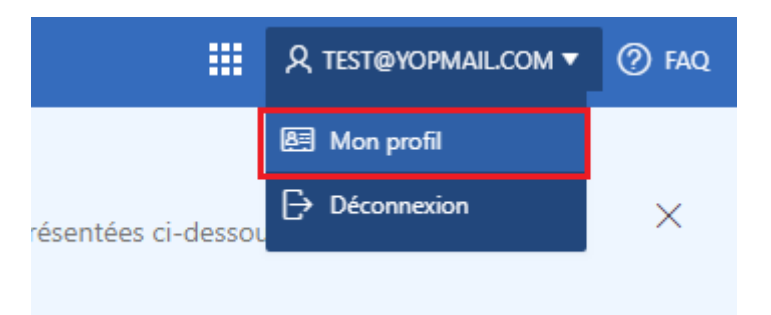

Choisissez la modification souhaitée.

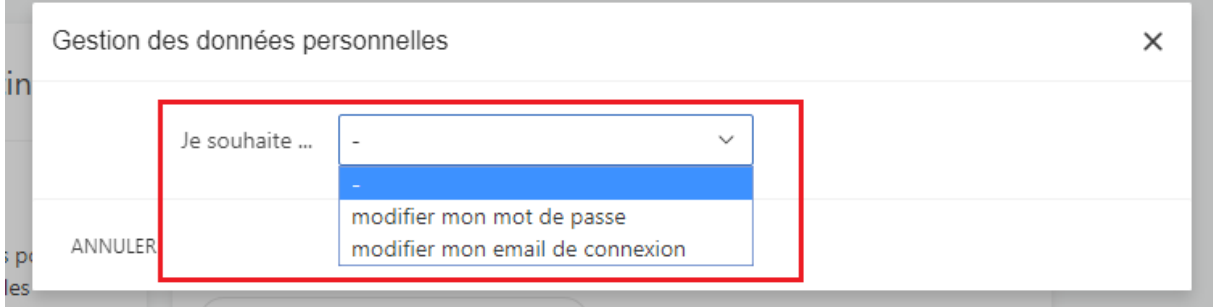